## **Seinäjoen perusopetuksen ja lukiokoulutuksen henkilökunnan kirjautuminen Wilmaan koulun verkossa**

- 1. Mene osoitteeseen [seinajoki.inschool.fi](https://seinajoki.inschool.fi/)
- 2. Valitse Oppilaiden ja henkilökunnan kirjautuminen

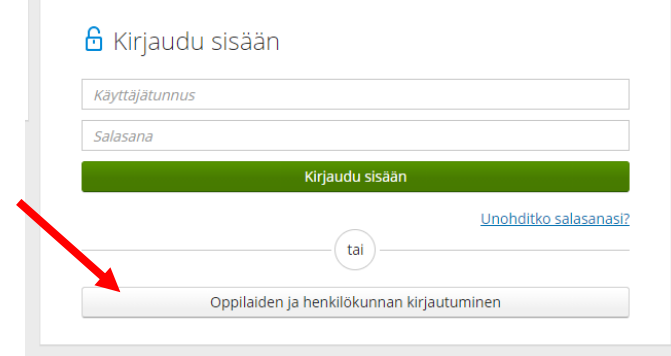

3. Kirjoita riville "oma tunnus"**@opetus.seinajoki.fi** ja valitse seuraava. Oma tunnuksesi on sama tunnus kuin boksiin tai koulun tietokoneelle kirjautuessa. Sivu ohjautuu boksi – kirjautumiseen.

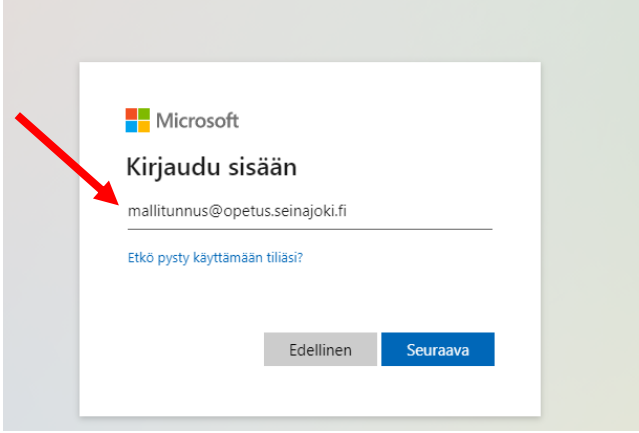

4. Kirjoita salasanasi ja valitse Kirjaudu sisään. Salasana on sama kuin boksiin tai koulun tietokoneelle kirjautuessa.

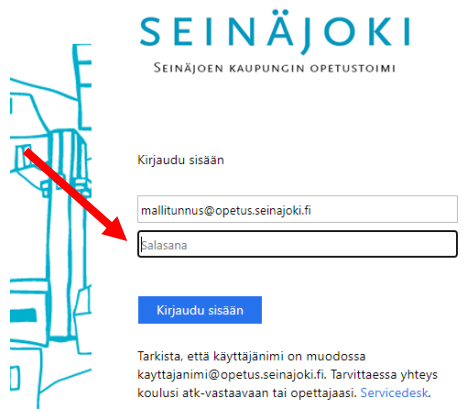

5. Jos seuraavanlainen näkymä avautuu, valitse EI.

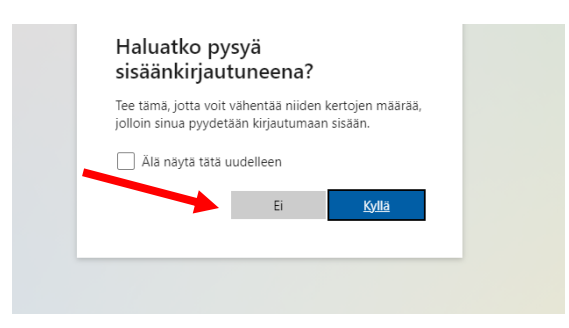

**6.** Jos Wilmaan kirjautuu kouluverkon ulkopuolelta (kotikoneelta, kännykällä), **tarvitaan 2 vaiheinen tunnistautuminen,** kts. Tietohallinnon ohje [Akkunassa Opetustoimen](https://akkuna.seinajoki.fi/opetustoimi/Lists/Opetustoimen%20ilmoitustaulu/DispForm.aspx?ID=299&RootFolder=%2Fopetustoimi%2FLists%2FOpetustoimen%20ilmoitustaulu&Source=https%3A%2F%2Fakkuna%2Eseinajoki%2Efi%2Fhome%2Easpx)  [ilmoitustaululla.](https://akkuna.seinajoki.fi/opetustoimi/Lists/Opetustoimen%20ilmoitustaulu/DispForm.aspx?ID=299&RootFolder=%2Fopetustoimi%2FLists%2FOpetustoimen%20ilmoitustaulu&Source=https%3A%2F%2Fakkuna%2Eseinajoki%2Efi%2Fhome%2Easpx)